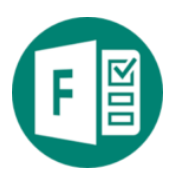

# Aptauju izveides iespējas Microsoft Forms

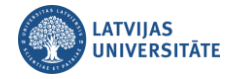

## Saturs

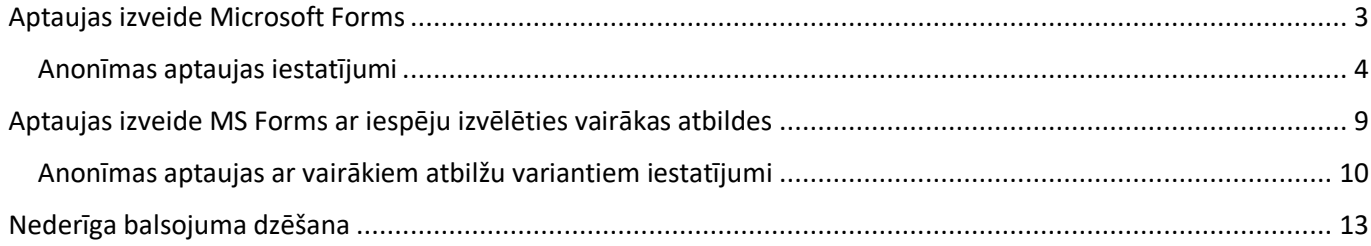

<span id="page-2-0"></span>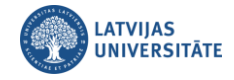

## **Aptaujas izveide Microsoft Forms**

**Svarīgi!** Anonīmas un neanonīmas aptaujas izveidošanas principi ir vienādi, tikai iestatījumos obligāti nepieciešams norādīt aptaujas veidu.

Lai izveidotu aptauju Microsoft Forms, nepieciešams autorizēties saitē: **office.com**. Pēc veiksmīgas autorizēšanās, atveriet programmu Microsoft Forms. Noklikšķiniet uz pogas **"Jauna aptauja (New Quiz)"**.

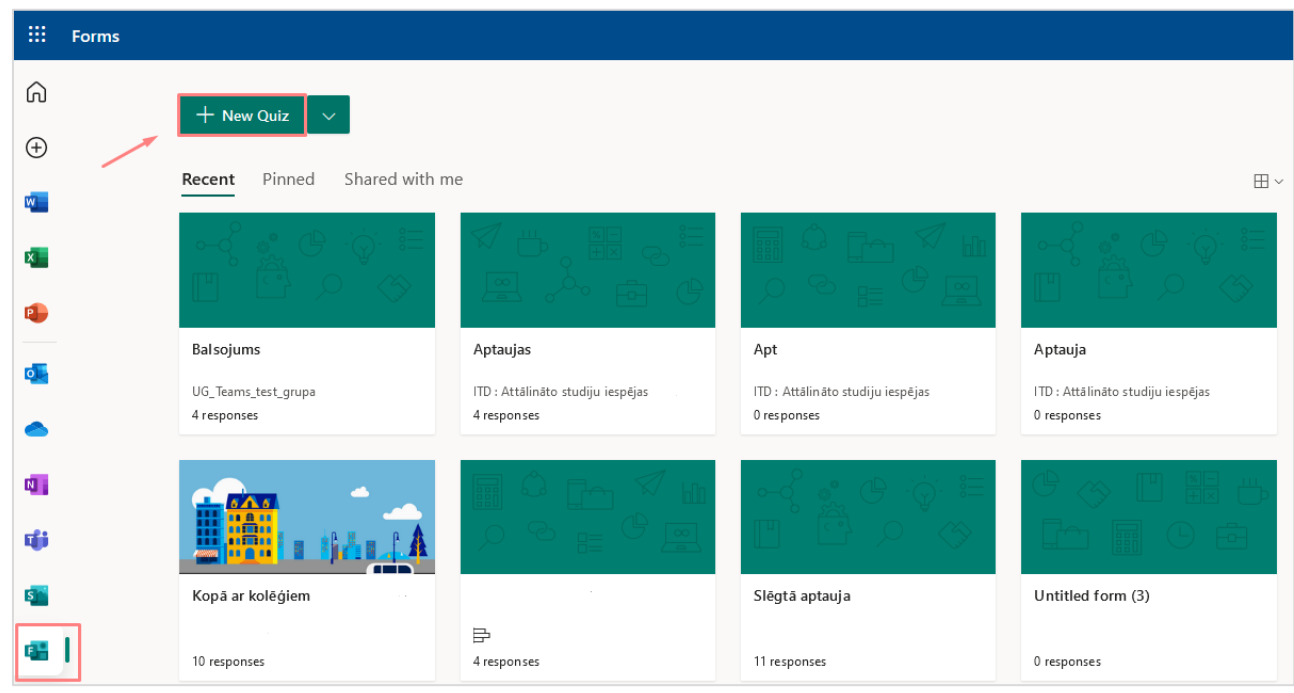

**Svarīgi!** Noklikšķinot uz programmas ikonas Microsoft Forms ir redzamas arī visas Jūsu iepriekš veidotās aptaujas.

 $\overline{\mathbf{H}}$  Forms Theme Collect re **Questions** Responses Untitled quiz  $+$  Add new

Noklikšķiniet uz ieraksta "**Untitled quiz**", ierakstiet aptaujas nosaukumu.

Lai pievienotu aptaujai jautājumu, noklikšķiniet uz pogas "**Pievienot jaunu (Add new)**".

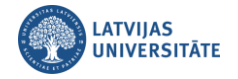

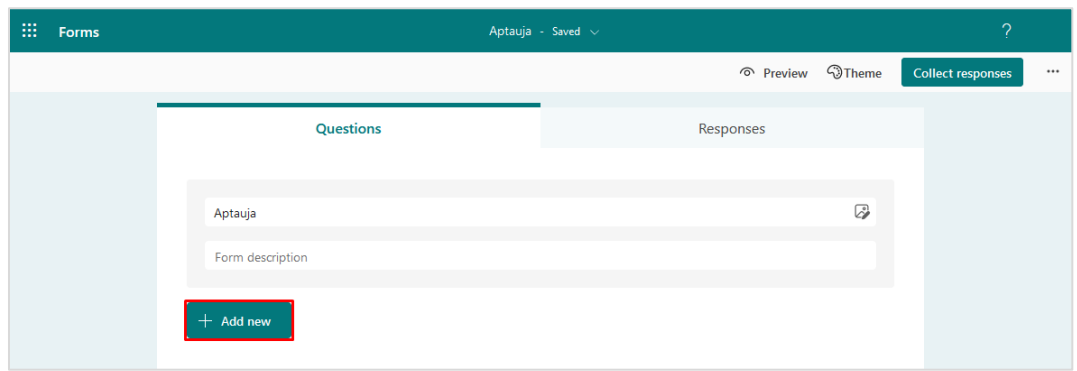

Izvēlieties jautājuma tipu "**Izvēle (Choice)**".

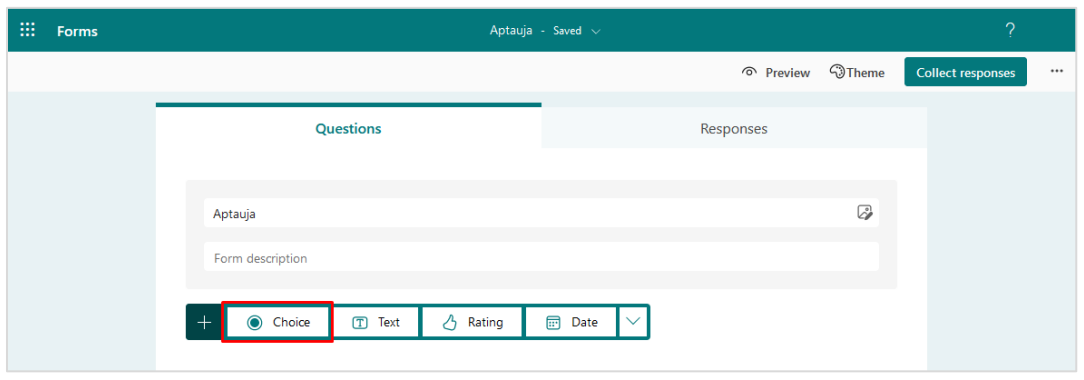

- 1. Ierakstiet jautājumu
- 2. jautājuma atbildes;
- 3. norādiet "**Nepieciešams (Required)**".

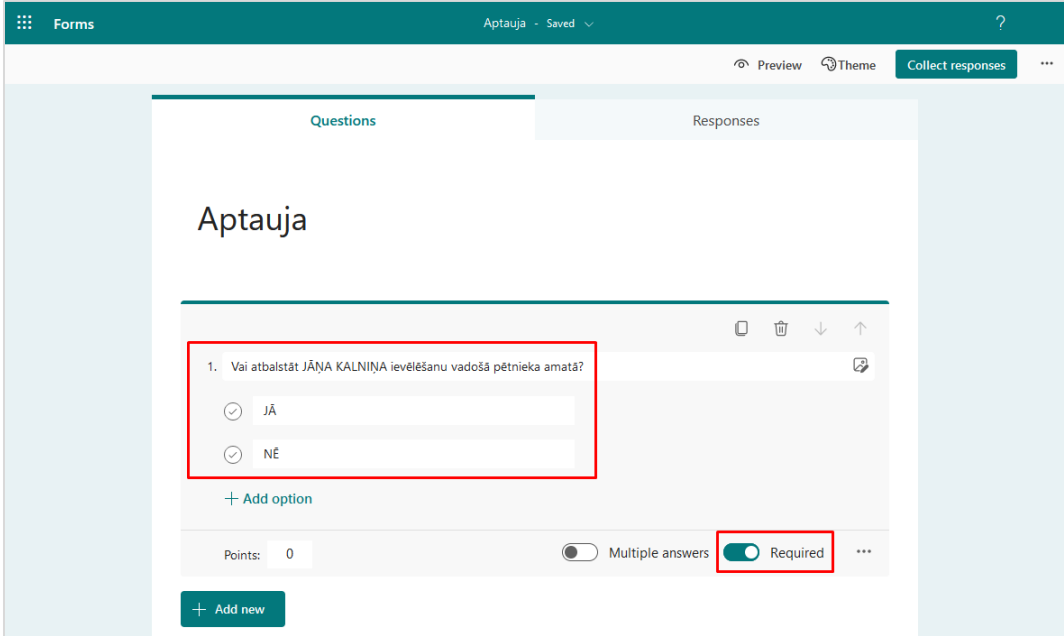

## **Anonīmas aptaujas iestatījumi**

<span id="page-3-0"></span>Lai aptauja būtu anonīma, noklikšķiniet uz ikonas "**Papildu opcijas**" labajā augšējā stūrī, un no saraksta izvēlieties "**Iestatījumi (Settings)**".

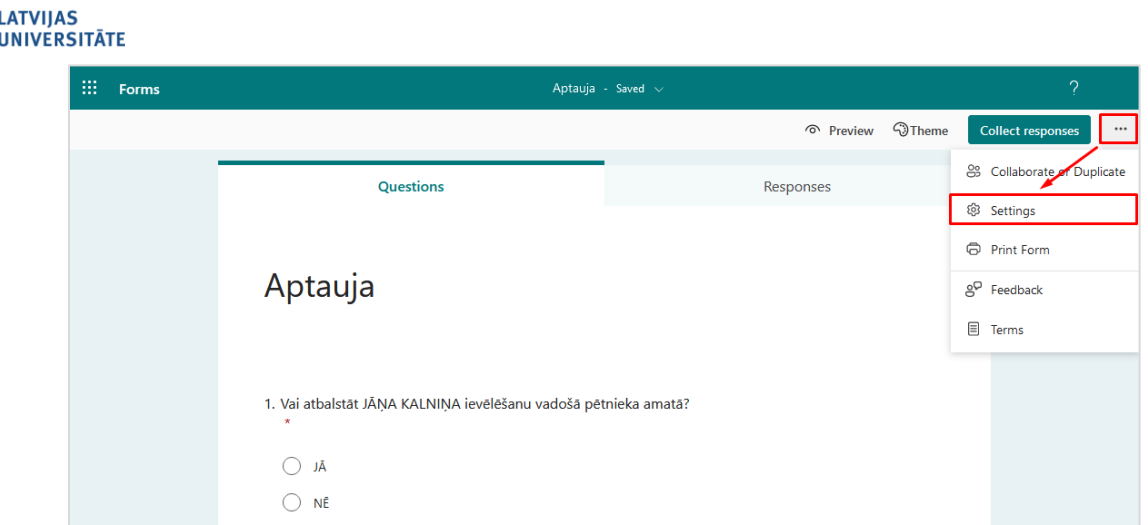

#### **Iestatījumos norādiet:**

- 1. "**Varēs atbildēt tikai konkrētas personas manā organizācijā (Specific people in my organization can respond)**";
- 2. izņemiet atzīmi no "**Ierakstīt vārdu (Record name)**";
- 3. ielieciet atzīmi sākuma un beigu datumam, un norādiet aptaujas ilgumu;

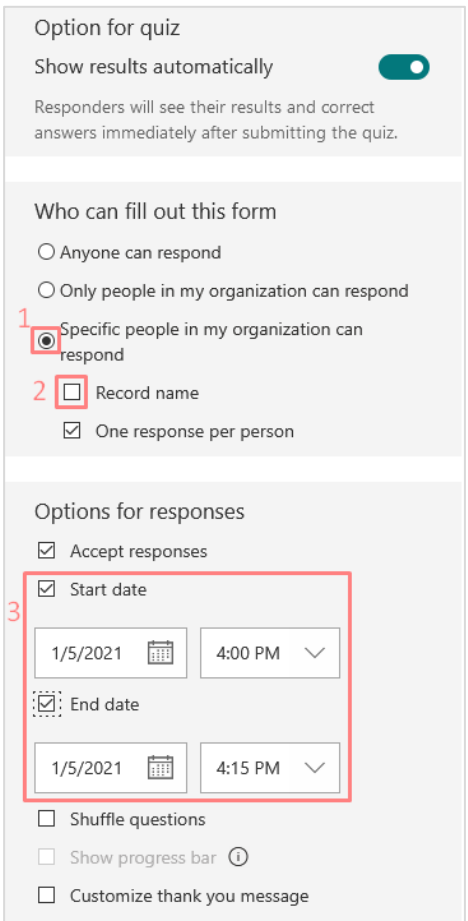

Tālāk norādiet tos dalībniekus, kam būs tiesības piedalīties aptaujā. Lai norādītu MS Teams grupu, noklikšķiniet uz pogas "**Collect responses (Definēt respondentu loku)**".

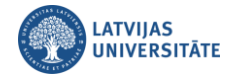

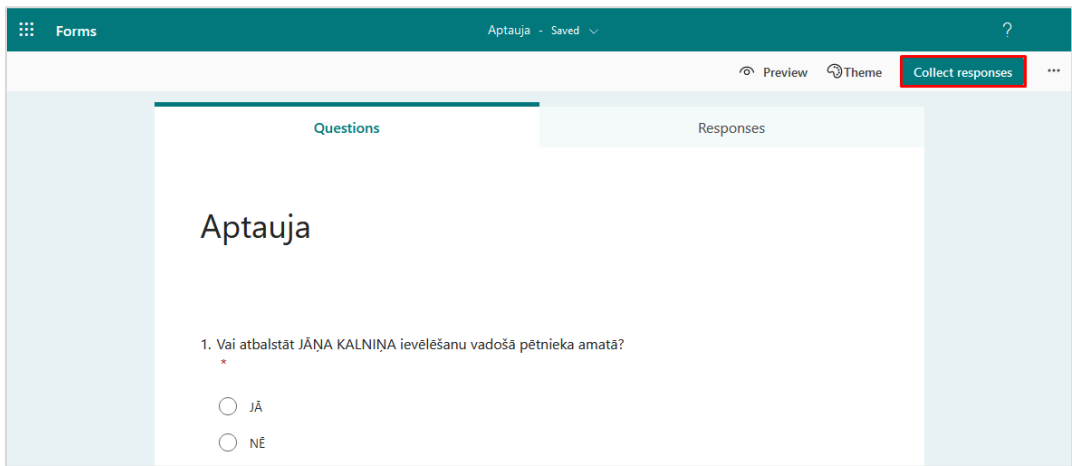

Ievadlaukā "**Ievadiet vārdu vai e-pasta adresi (Enter a name or email address)**" ierakstiet MS Teams grupas nosaukumu, kurā notiks balsošana. Izvēlieties vajadzīgo MS Teams grupu, noklikšķinot uz šīs grupas.

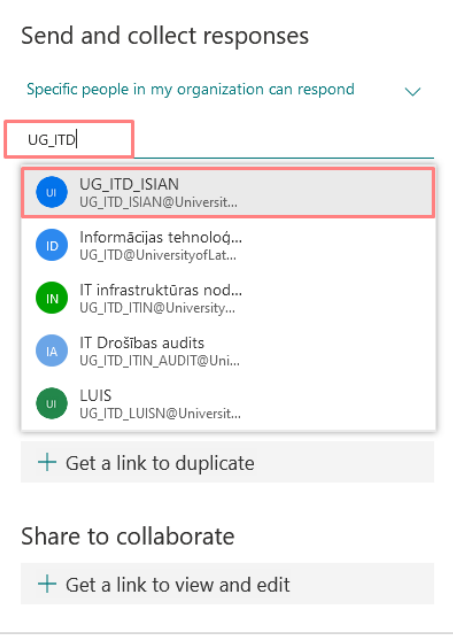

MS Teams grupa aptaujai ir pievienota. To variet skatīt, noklikšķinot uz "**Kurš var atbildēt (Who can respond)**".

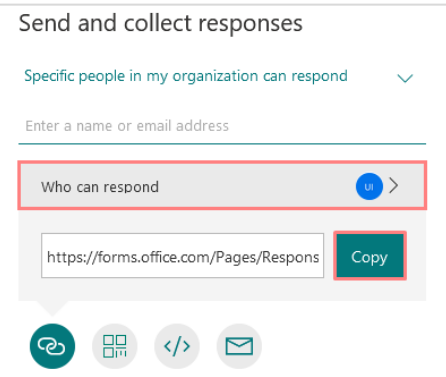

**Svarīgi!** Aptauju varēs pildīt tikai pievienotās MS Teams grupas dalībnieki. Ja saiti pārsūtīs citiem, aptauju aizpildīt nevarēs. Lai redzētu dalībnieku sarakstu, skatiet sarakstu MS Teams vidē "**Pārvaldīt grupu (Manage Team)**".

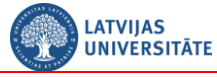

**Svarīgi!** Aptaujai var pievienot arī atsevišķus dalībniekus (LU darbiniekus un studentus), ierakstot vārdu un uzvārdu.

**Svarīgi!** Ja nepieciešams pievienot ārējo dalībnieku, tas obligāti ir jāpievieno MS Teams grupā.

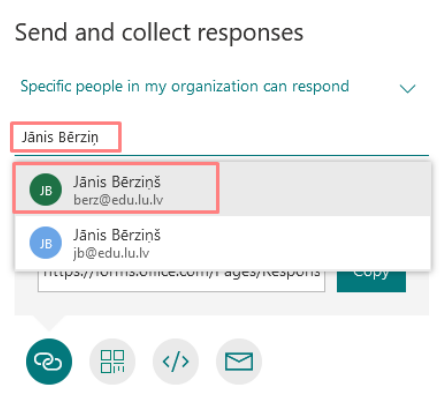

**Svarīgi!** Ja nepieciešams izveidot vēl vienu jautājumu, noteikti veidojiet jaunu aptauju, jo tie, kas jau ir nobalsojuši par pirmo jautājumu, nevarēs vairs nobalstot.

Lai skatītu atbildes, noklikšķiniet uz sadaļas "**Atbildes (Responses)**".

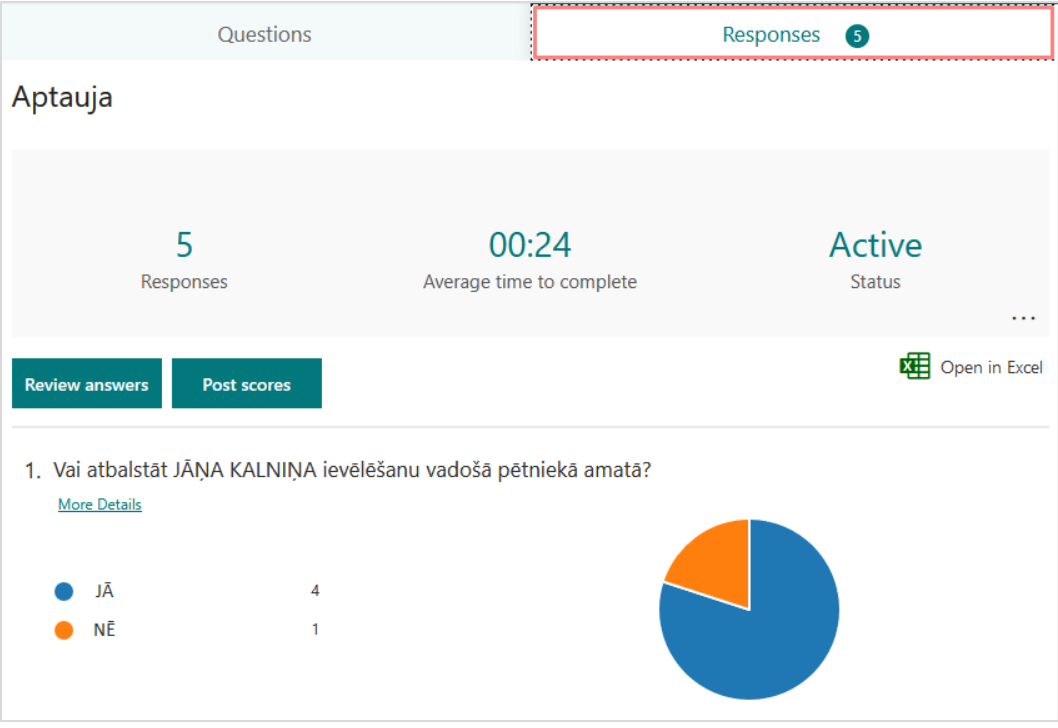

Lai skatītu sīkāku informāciju, noklikšķiniet uz sadaļas "**Sīkāka informācija (More Details)**".

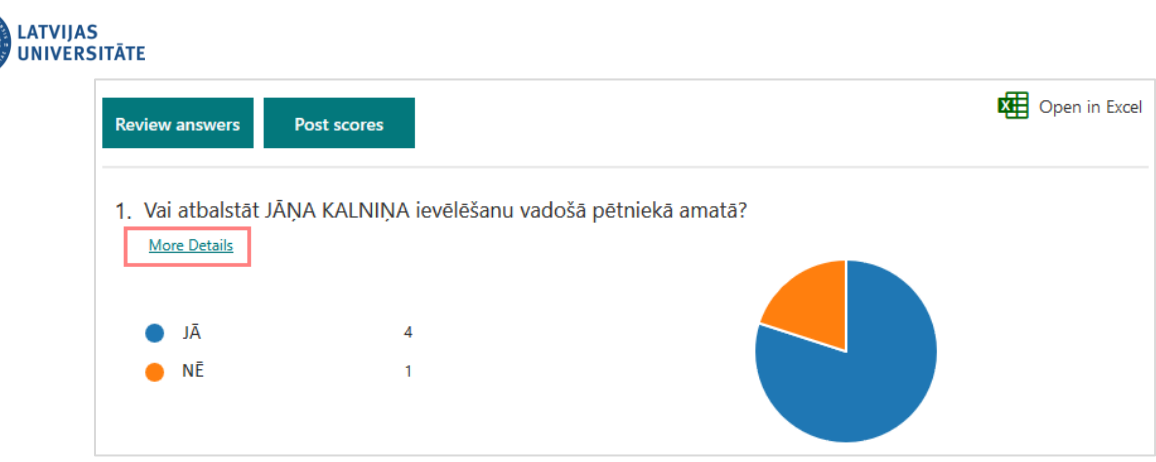

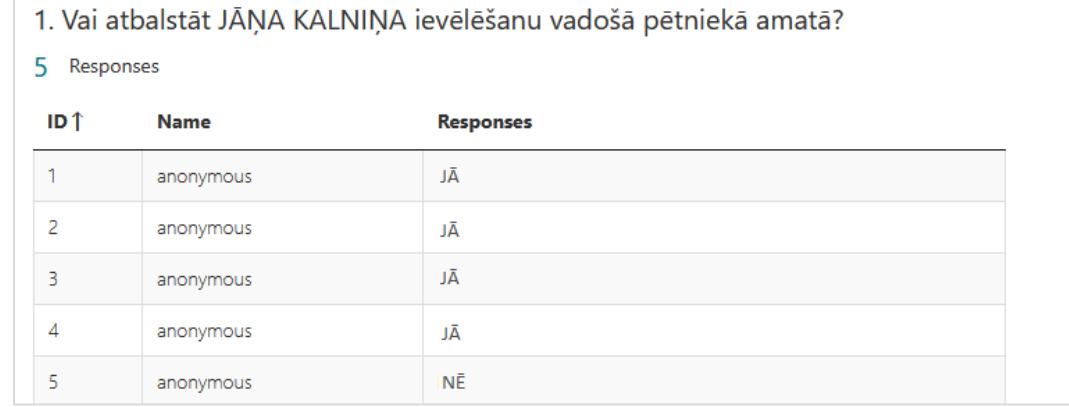

Aptaujas datus iespējams lejupielādēt MS Excel, noklikšķinot uz pogas "**Atvērt Excel (Open in Excel)**".

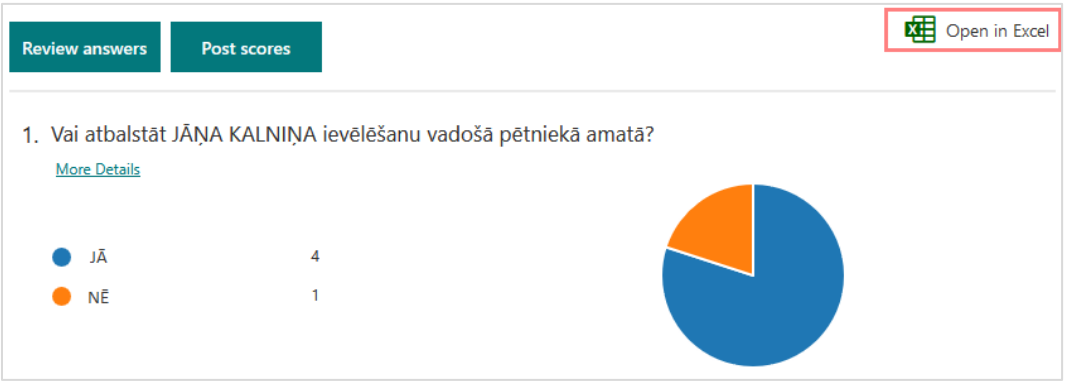

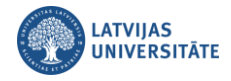

# **Aptaujas izveide MS Forms ar iespēju izvēlēties vairākas atbildes**

<span id="page-8-0"></span>Lai izveidotu aptauju ar jautājumu, kuram ir piedāvāti **vairāki atbilžu varianti**, noklikšķiniet uz pogas **"Jauna aptauja (New Quiz)"**.

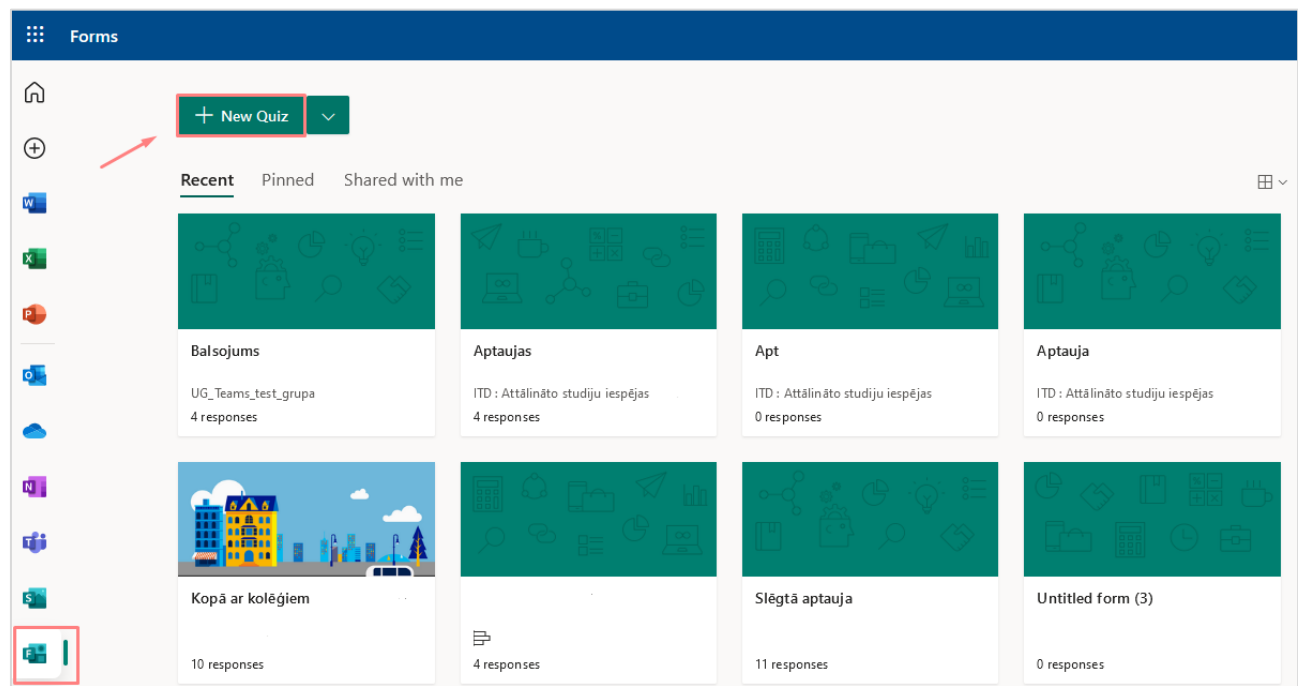

Noklikšķiniet uz ieraksta "**Untitled quiz**", ierakstiet aptaujas nosaukumu.

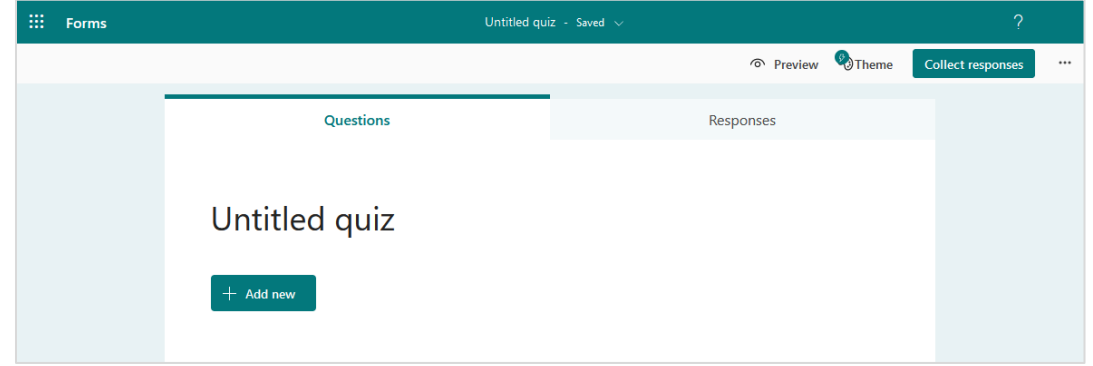

Lai pievienotu aptaujai jautājumu, noklikšķiniet uz pogas "**Pievienot jaunu (Add new)**".

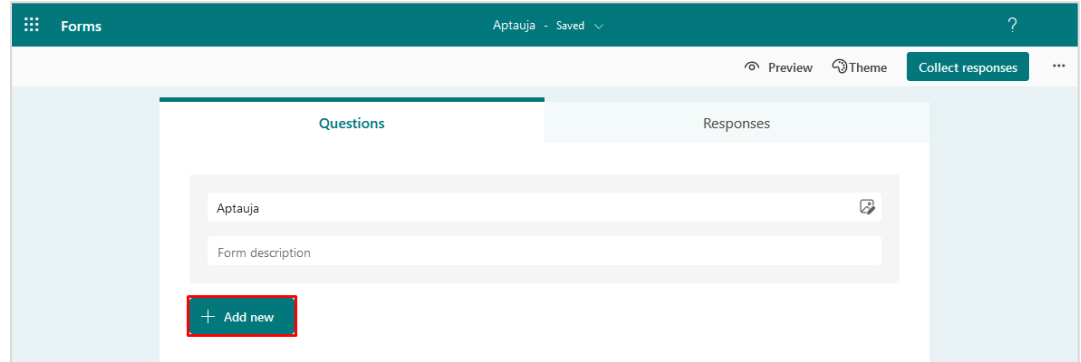

Izvēlieties jautājuma tipu "**Izvēle (Choice)**".

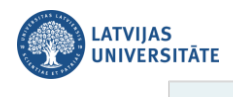

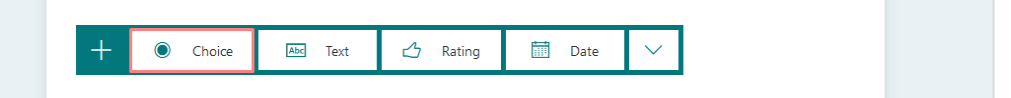

- 1. Ierakstiet jautājumu;
- 2. Ierakstiet jautājuma atbildes;
- 3. Norādiet "**Vairākas atbildes (Multiple answers)**".
- 4. Norādiet "**Nepieciešams (Required)**".

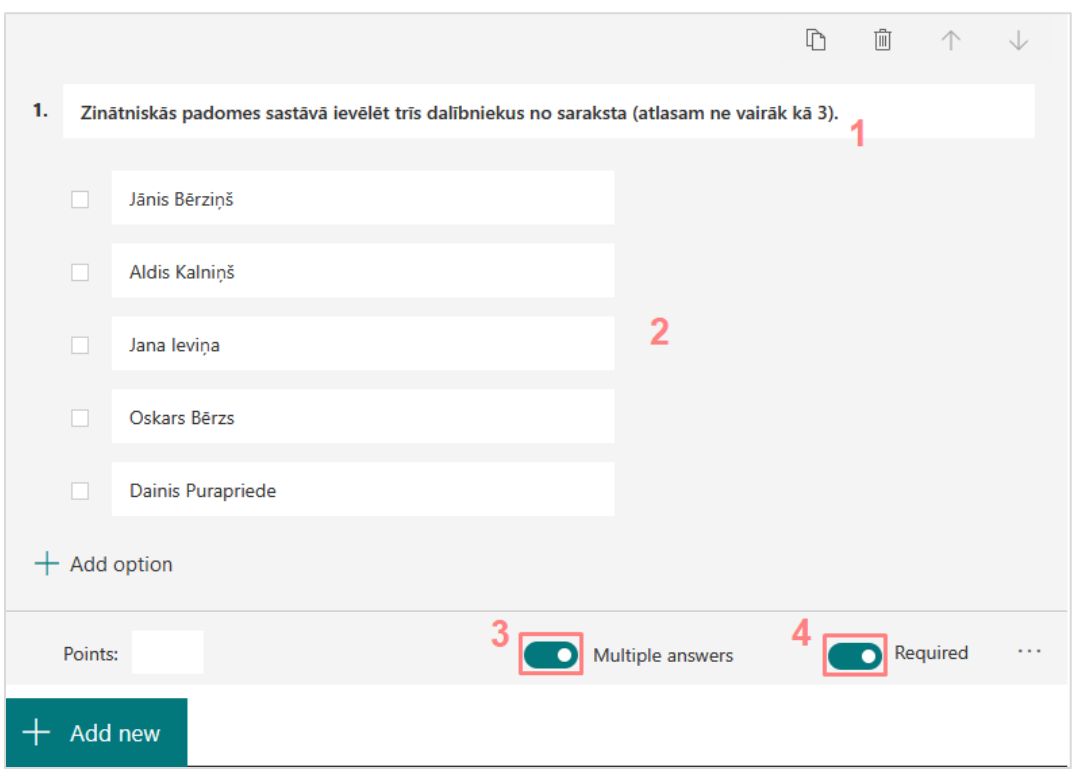

### **Anonīmas aptaujas ar vairākiem atbilžu variantiem iestatījumi**

<span id="page-9-0"></span>**Lai aptauja būtu anonīma**, noklikšķiniet uz ikonas "**Papildu opcijas**" labajā augšējā stūrī, un no saraksta izvēlieties "**Iestatījumi (Settings)**".

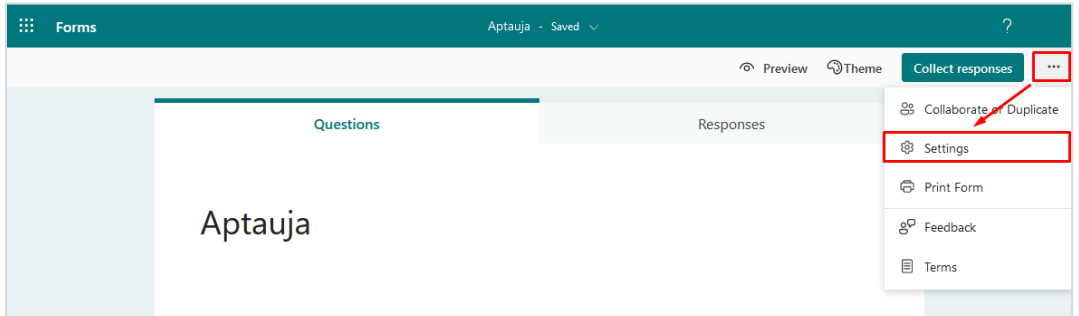

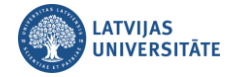

#### **Iestatījumos norādiet:**

- 1. atzīmējam "**Varēs atbildēt tikai konkrētas personas manā organizācijā (Specific people in my organization can respond)**";
- 2. izņemiet atzīmi no "**Ierakstīt vārdu (Record name)**";
- 3. ielieciet atzīmi sākuma un beigu datumam, norādiet aptaujas ilgumu;

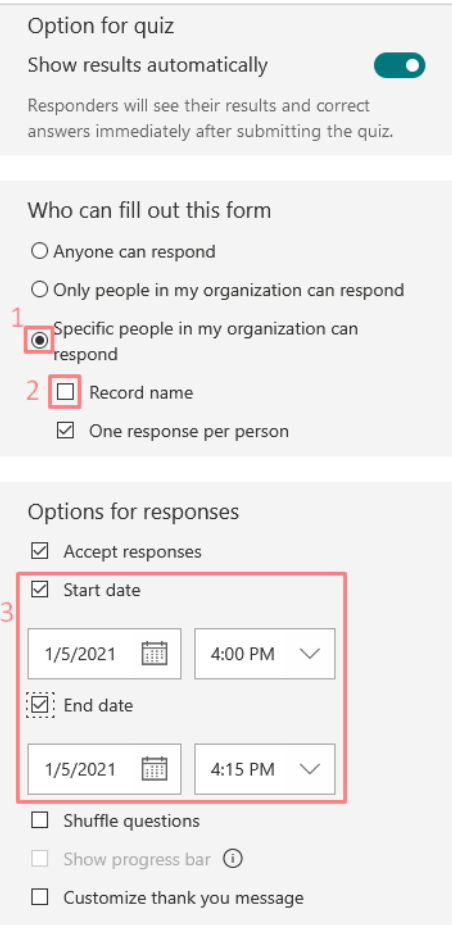

Tālāk jānorāda tie dalībnieki, kam būs tiesības piedalīties aptaujā. Lai norādītu MS Teams grupu, noklikšķiniet uz pogas "**Collect responses (Definēt respondentu loku)**".

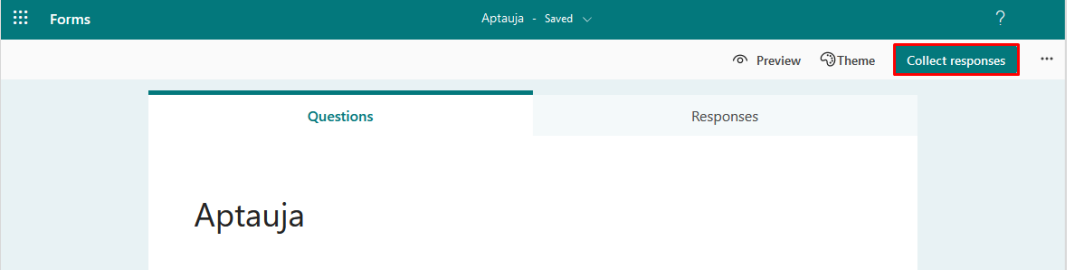

Ievadlaukā "**Ievadiet vārdu vai e-pasta adresi (Enter a name or email address)**" ierakstiet MS Teams grupas nosaukumu, kuras dalībniekiem notiks balsošana. Apstipriniet MS Teams grupu, noklikšķinot uz tās.

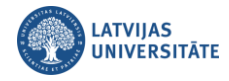

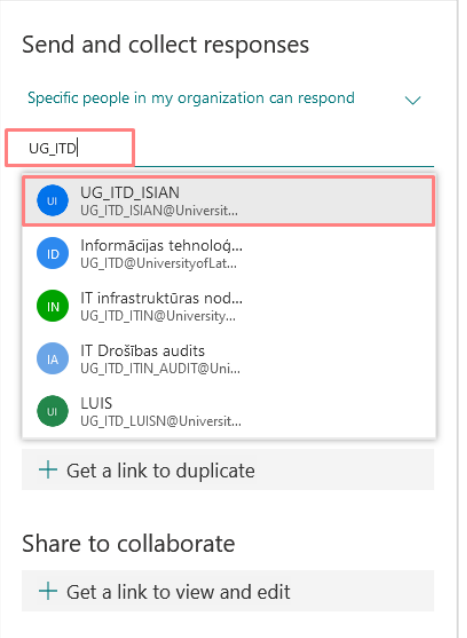

MS Teams grupa aptaujai ir pievienota. To var skatīt, noklikšķinot uz "**Kurš var atbildēt (Who can respond)**".

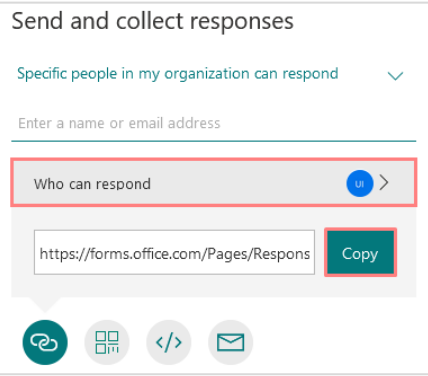

**Svarīgi!** Aptauju varēs pildīt tikai pievienotās MS Teams grupas dalībnieki. Ja saiti pārsūtīs citiem, aptauju aizpildīt nevarēs.

Aptaujai var pievienot arī atsevišķus dalībniekus (LU darbiniekus un studentus), ierakstot vārdu un uzvārdu.

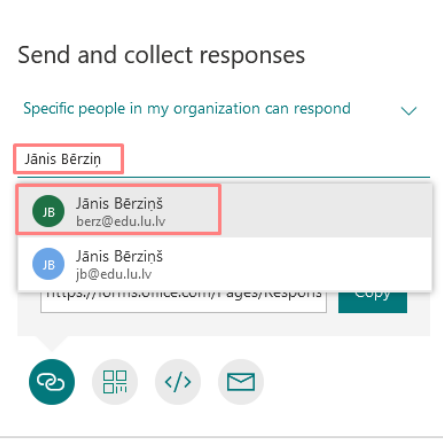

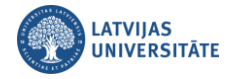

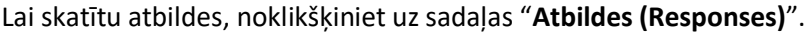

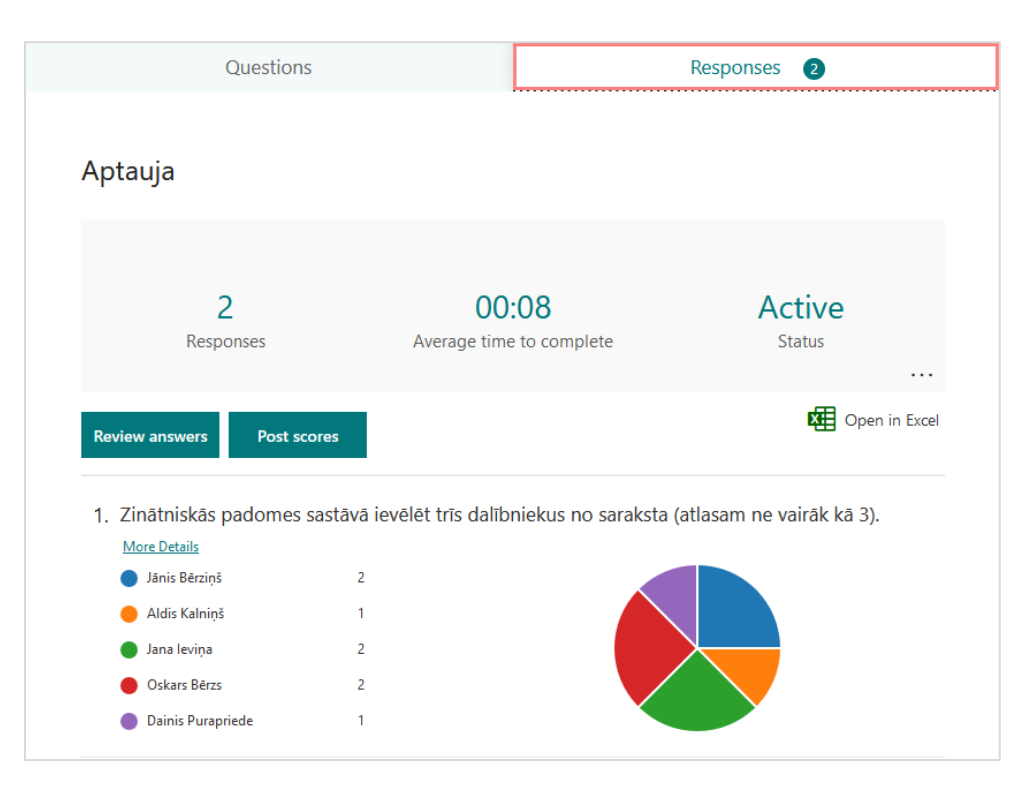

## **Nederīga balsojuma dzēšana**

<span id="page-12-0"></span>**Svarīgi!** Šādu biļetenu pārbaudi vajadzētu veikt tikai tad, kad aptauja ir slēgta. Pēc dzēšanas rezultāti tiks automātiski pārrēķināti.

Ja kāds ir nobalsojis nepareizi, piemēram, trīs kandidātu vietā ir izvēlējies četrus vai vairāk kandidātus, balsojumu ir iespējams dzēst. Lai izdzēstu nederīgo balsojumu, noklikšķiniet uz pogas "**Pārskatīt atbildes (Review answers)**".

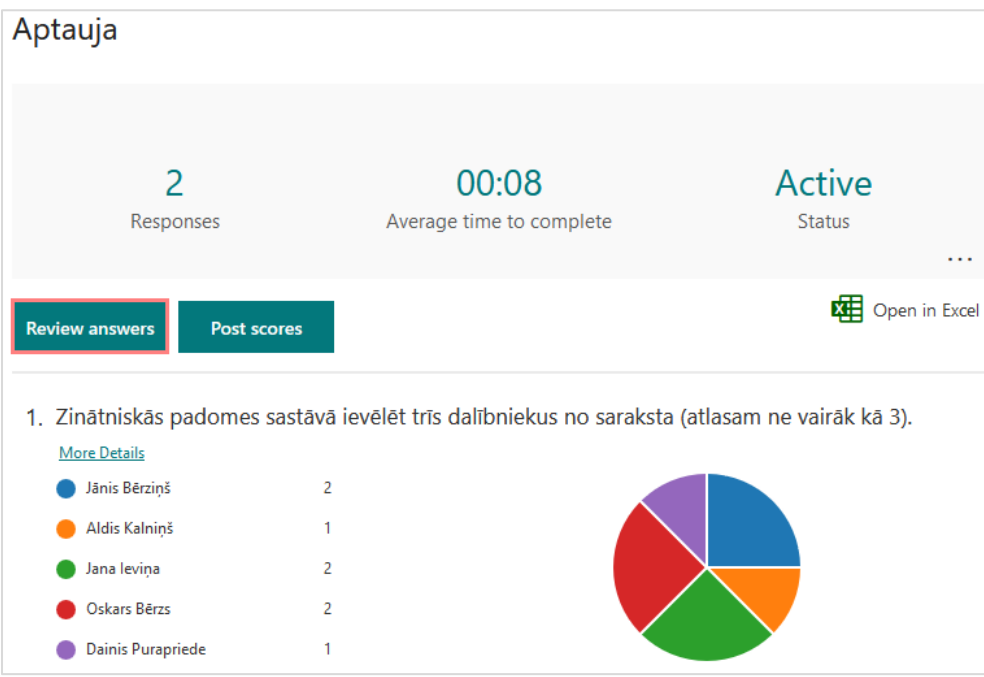

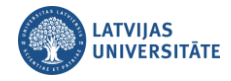

- 1. Atrodiet dalībnieka anketu, kurā ir nepareizas atbildes;
- 2. Noklikšķiniet uz ikonas "**Papildu opcijas**", no saraksta izvēlieties "**Dzēst atbildi (Delete response)**".

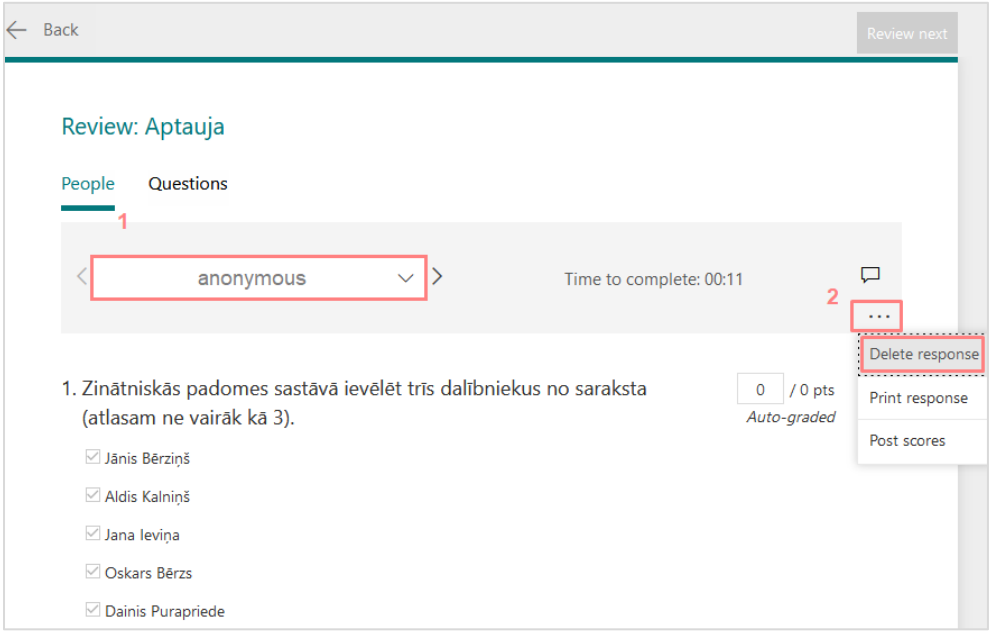

Apstipriniet dzēšanu, noklikšķinot uz pogas "**Dzēst atbildi (Delete Response)**".

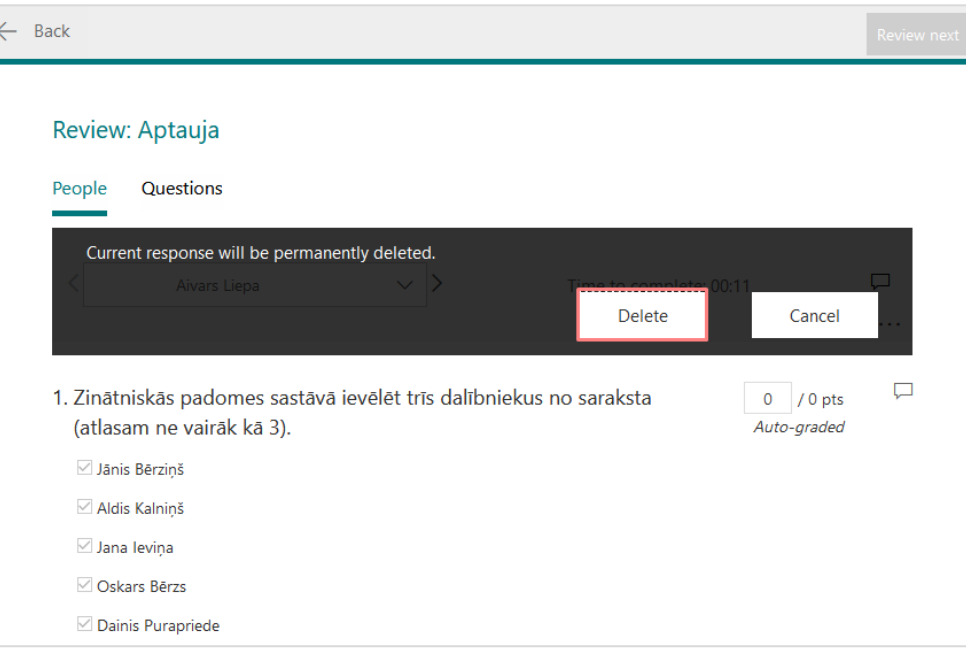